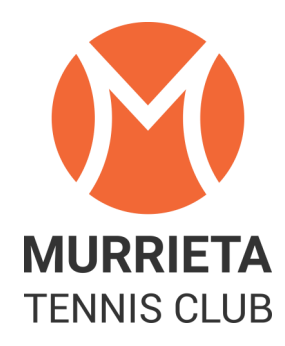

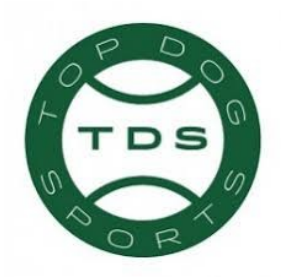

January 2018

Dear MTC Members,

We are ready to go live with the Top Dog Tennis Program. We have been using it behind the scenes at the club for the past month. This program has many tools that we will implement over time. As of now we will use the following aspects of the software:

- **Men's and Ladies Ladders**  Where you can sign-up, challenge players & view results.
- **Club Play match recordings & club organization of Club Play**  Where you can view your match history on Club Play matches. We will currently not use Top Dog for Club Play sign-ups.
- **Club tournaments**  You can sign-up for our club Championships on Feb 3rd for example.
- **Member match arranging**  Find matches with other players (once players have entered player availability)
- **Recording scores from social matches** This is an optional for social matches.

Here are few things to keep in mind when using Top Dog. The Top Dog rating system is only used for Murrieta Tennis Club events. Top Dog uses a dynamic rating system. To learn more about the dynamic rating system you can visit topdogtennis.com and then go to Blog (before you click on the login). Your USTA rating was initially entered into the program. If you have played in any of our Club Play events your rating may have changed based on your results. If your Top Dog rating changes, it has nothing to do with any other rating system outside of Top Dog such as USTA or UTR. All matches entered into the Top Dog software will affect your Top Dog rating. Ladder matches will affect your Top Dog rating. If you record a social match it will affect your Top Dog rating.

On the next few pages you will find directions on how to get started with Top Dog. Please take some time to become familiar with the program and contact us if you have any questions.

## **HOW TO LOGIN**

Go to **topdogtennis.com** and select LOGIN at the top right corner. Please DO NOT select SIGN-UP.

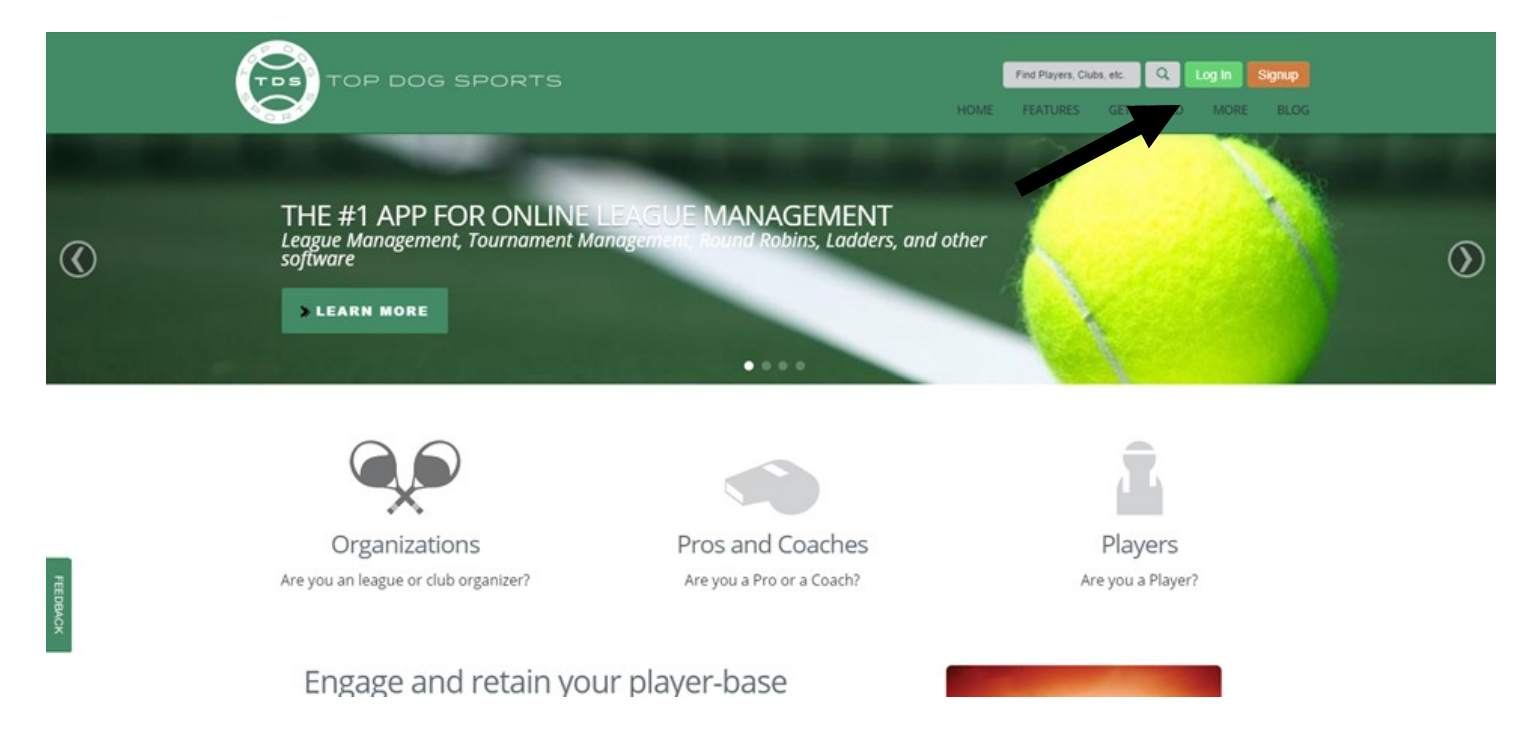

**LOGIN** = This is the email address that we have on file for you at the club.

**PASSWORD** = Your password is your last name followed by mtc with the first letter of your last name capitalized (examples: Smithmtc, or Jonesmtc).

\* If you have trouble with the login please contact the office and we will assist you. **PLEASE DO NOT CREATE A NEW ACCOUNT**. We will create an account for you if you are not in the system.

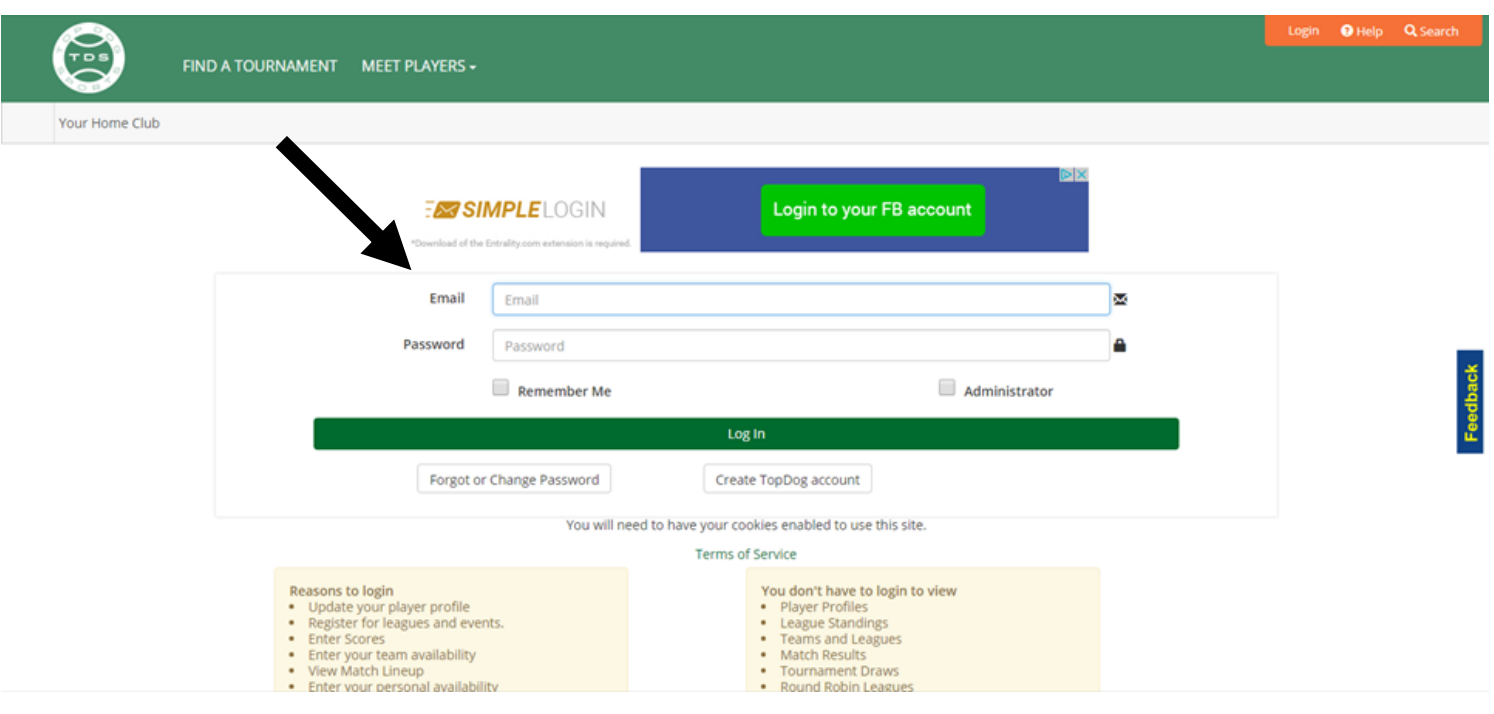

Once you have logged into the system you will be taken to your profile. This is essentially your 'home page'. If you ever need to get back to this point in the website, simply click on the My Profile link, located at the upper right-hand corner of the web page.

When you are logged into the system you will be able to click on the EDIT button to change your information. Please make sure your information is correct. Please change your account password. You can turn on or off the email notification in your profile.

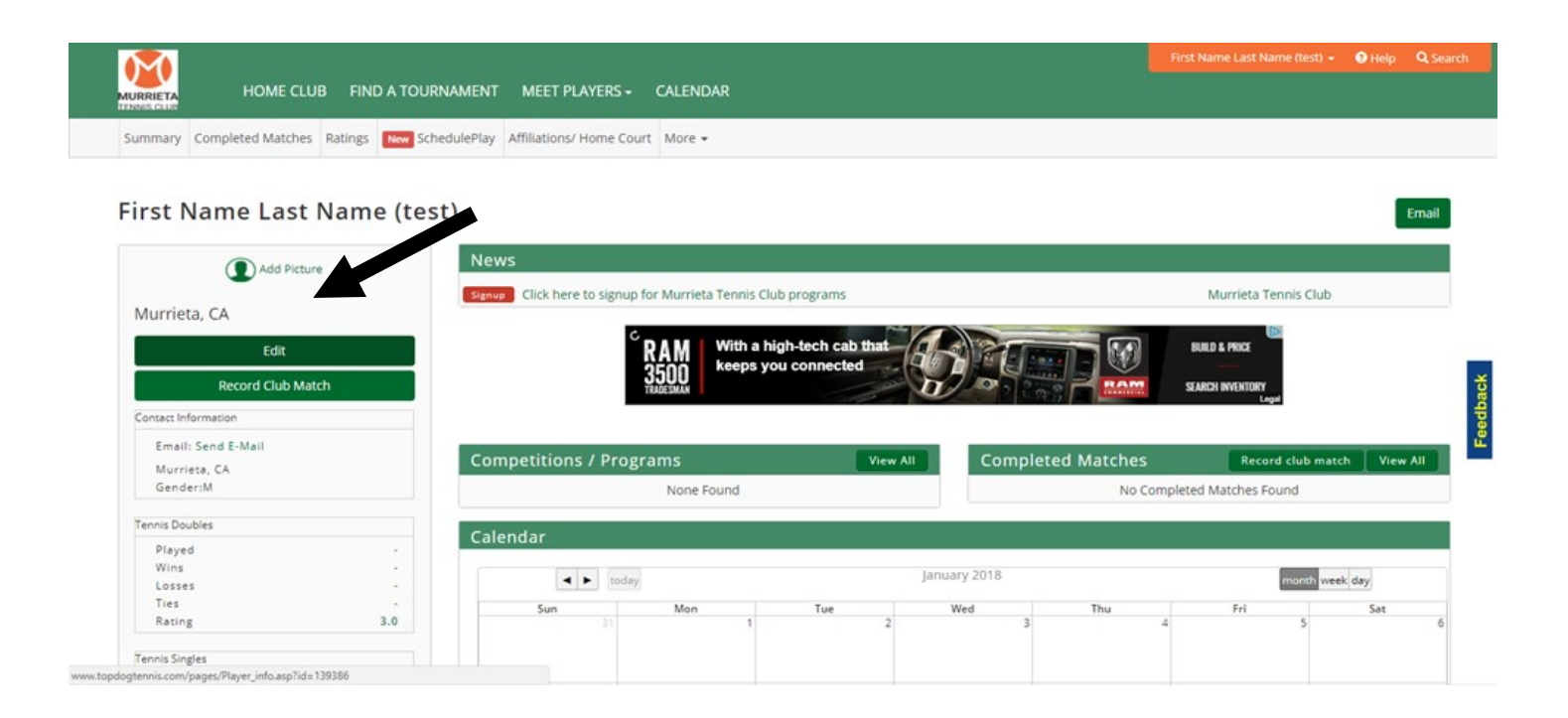

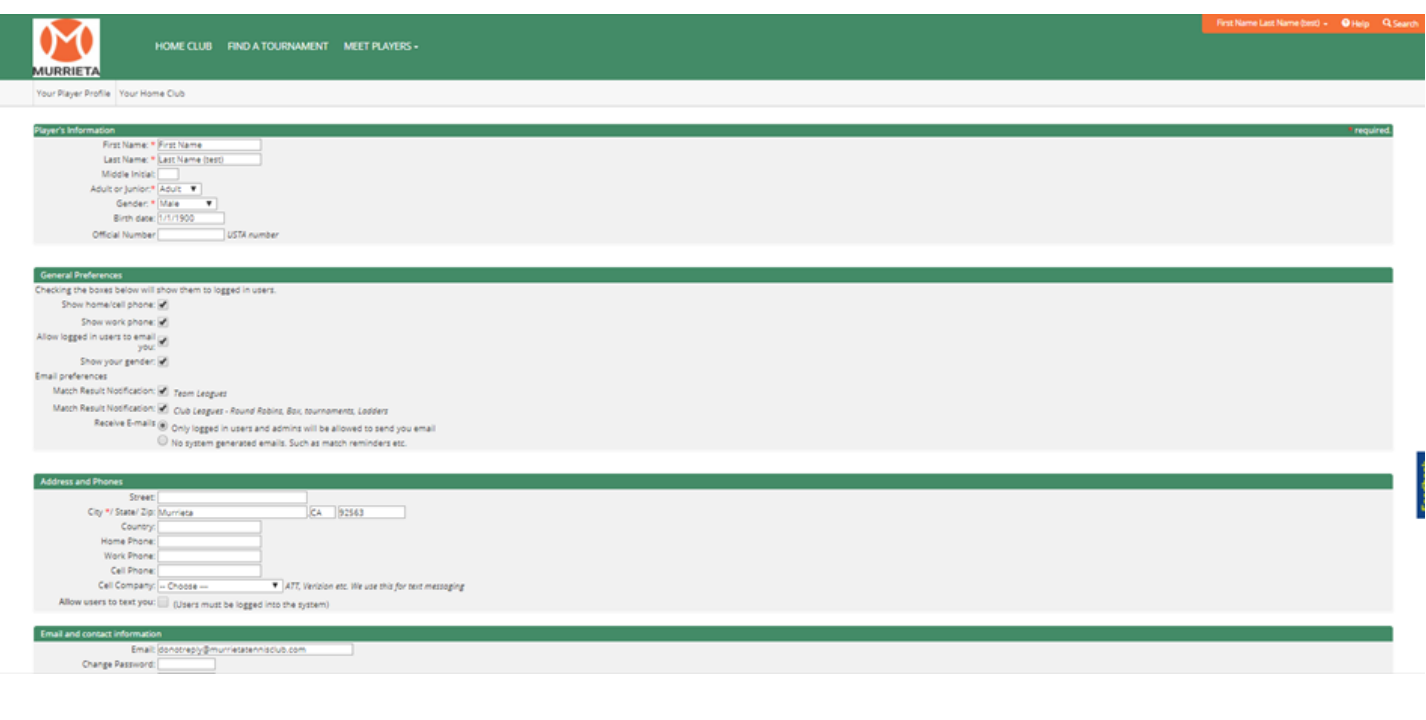

## **SIGNING UP FOR LADDERS & EVENTS**

To sign-up for a club event select SIGN-UP under the NEWS in the middle of your screen. You can currently sign-up for our Men's or Ladies Ladder or our Club Championships.

\*Please DO NOT use the "New Scheduled Play" Tab to sign up for the Club Play events such as Tuesday Men's Doubles or Wednesday Ladies doubles. We will continue to use our current process to sign-up and confirm players for Club Play events.

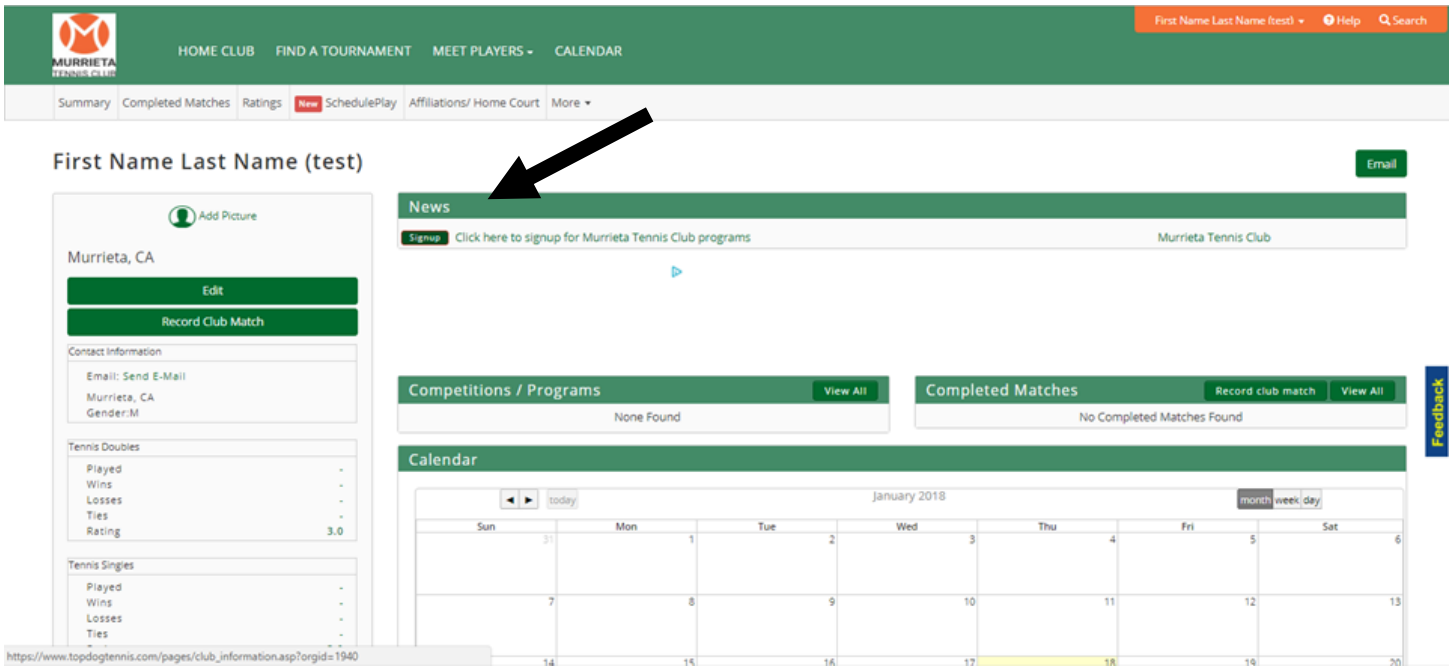

The Ladders are ready to go. Please start using this program for all your Challenge Ladder matches. If you are not already on the ladder, you may sign-up. We will place you on the ladder after you sign up. Do not start challenging other player until you are placed in the ladder and receive a confirmation email from the director of tennis.

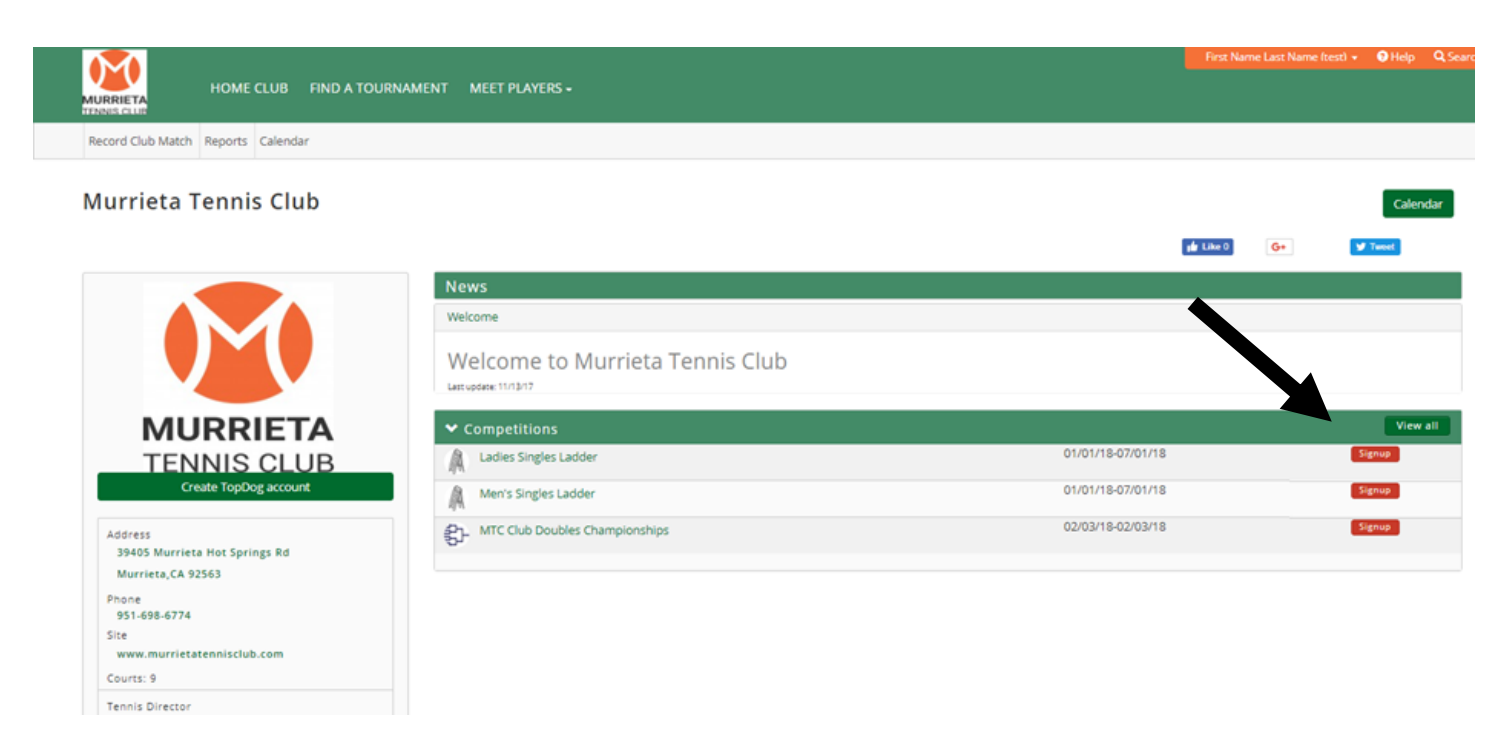

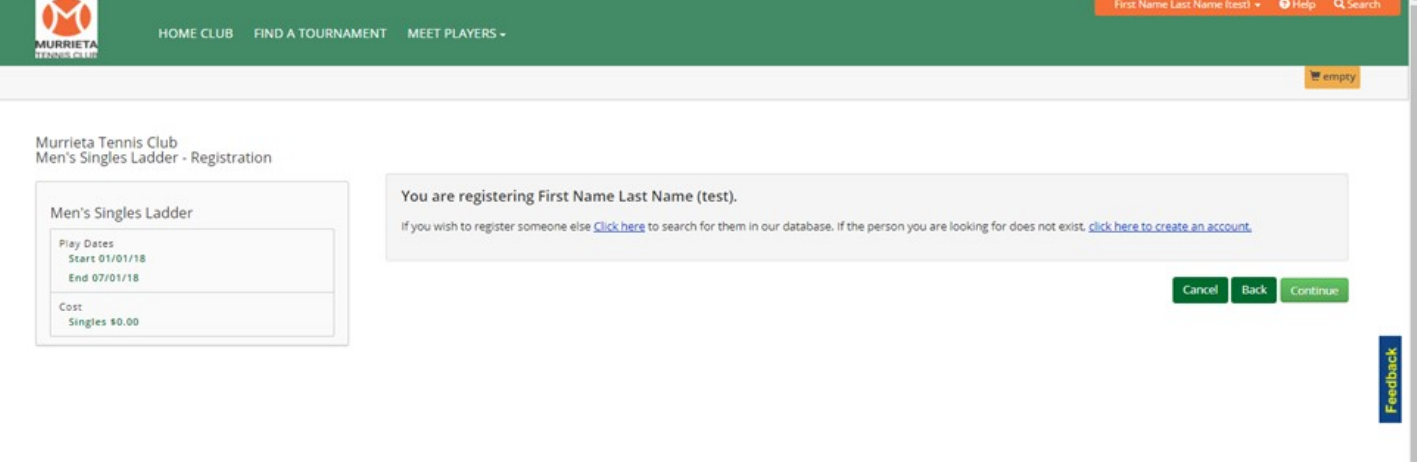

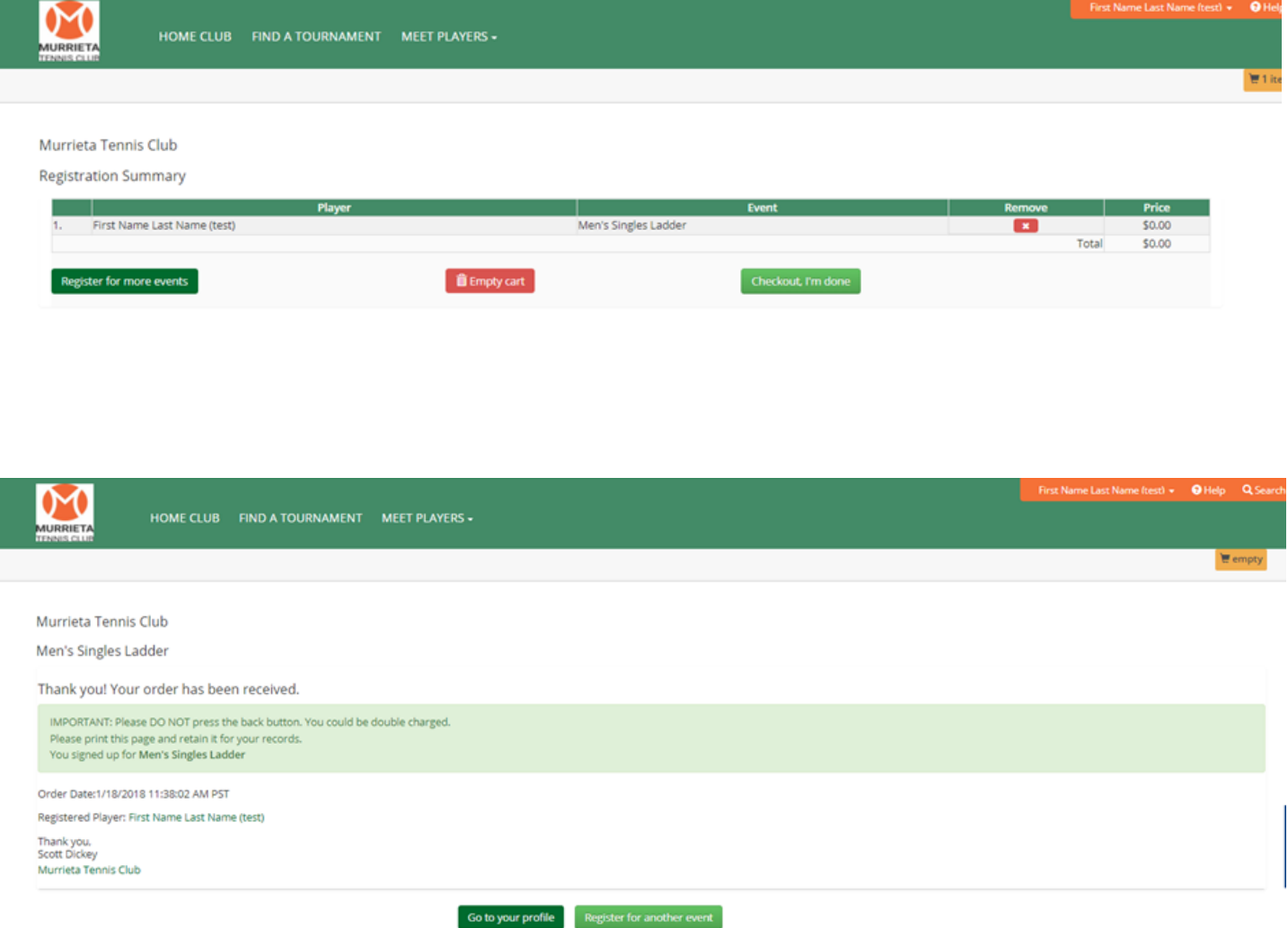

Once you are signed up for the ladder please wait for a confirmation email from Scott Dickey before you start challenging other players.

# **HOW TO CHALLENGE A LADDER MATCH**

To Challenge a ladder match go to COMPETITIONS / PROGRAMS and follow the directions on the screen.

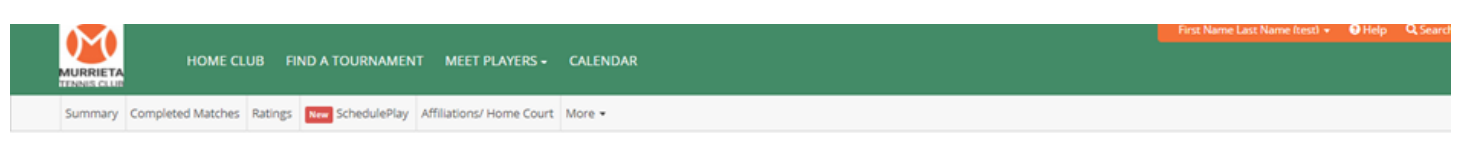

First Name Last Name (test)

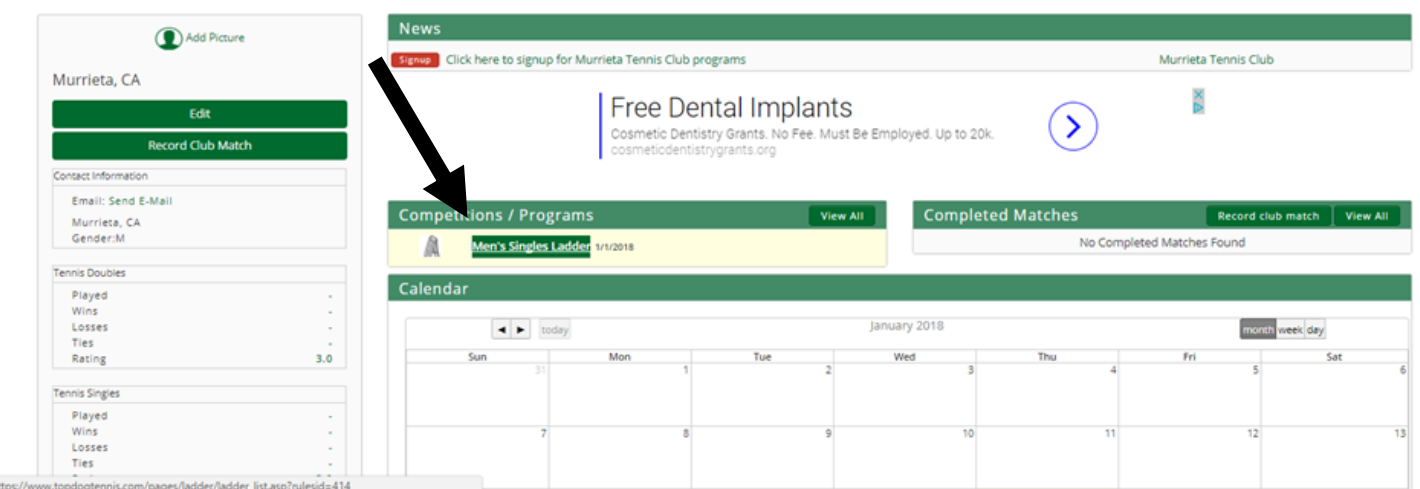

### **RECORDING A MATCH**

To record a ladder match or a social match select HOME CLUB then RECORD CLUB MATCH. Please remember that when recording a social match all players must agree that the match will be recorded in TopDog prior to play.

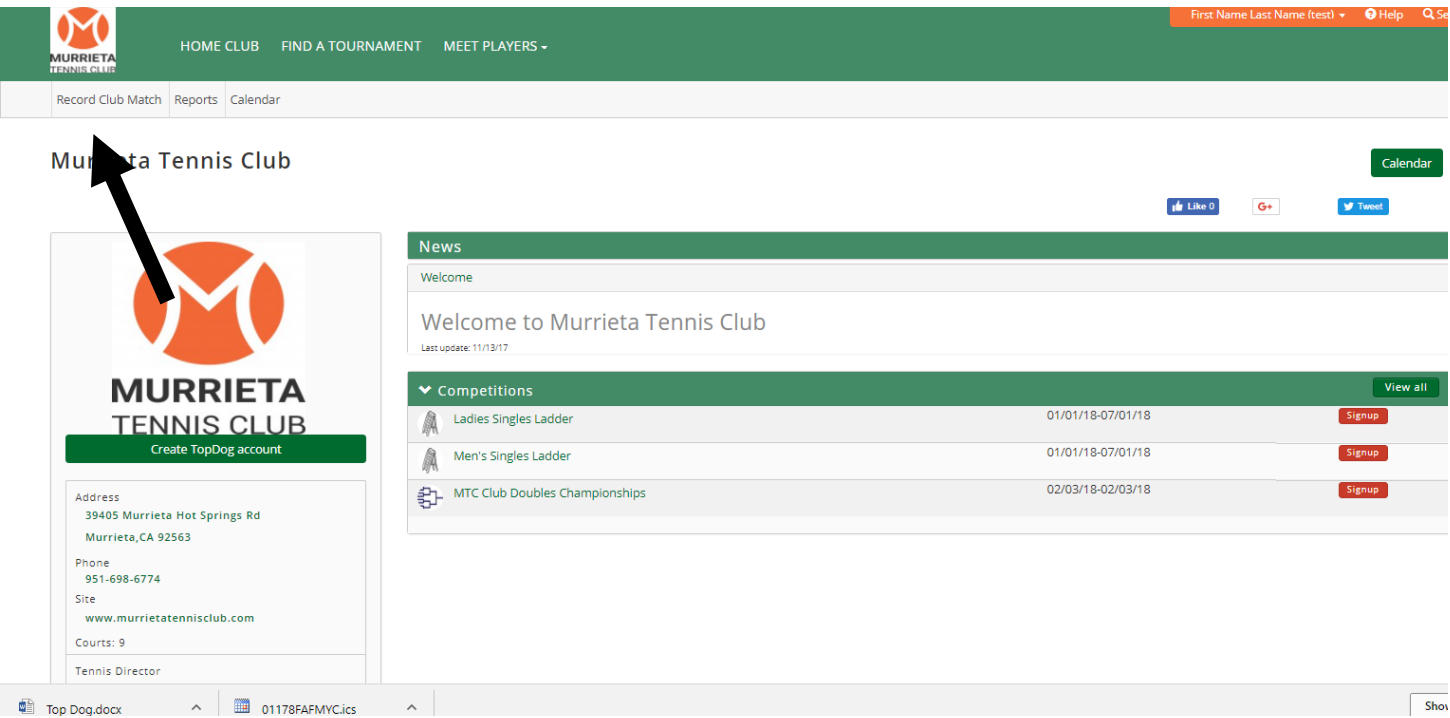

Email

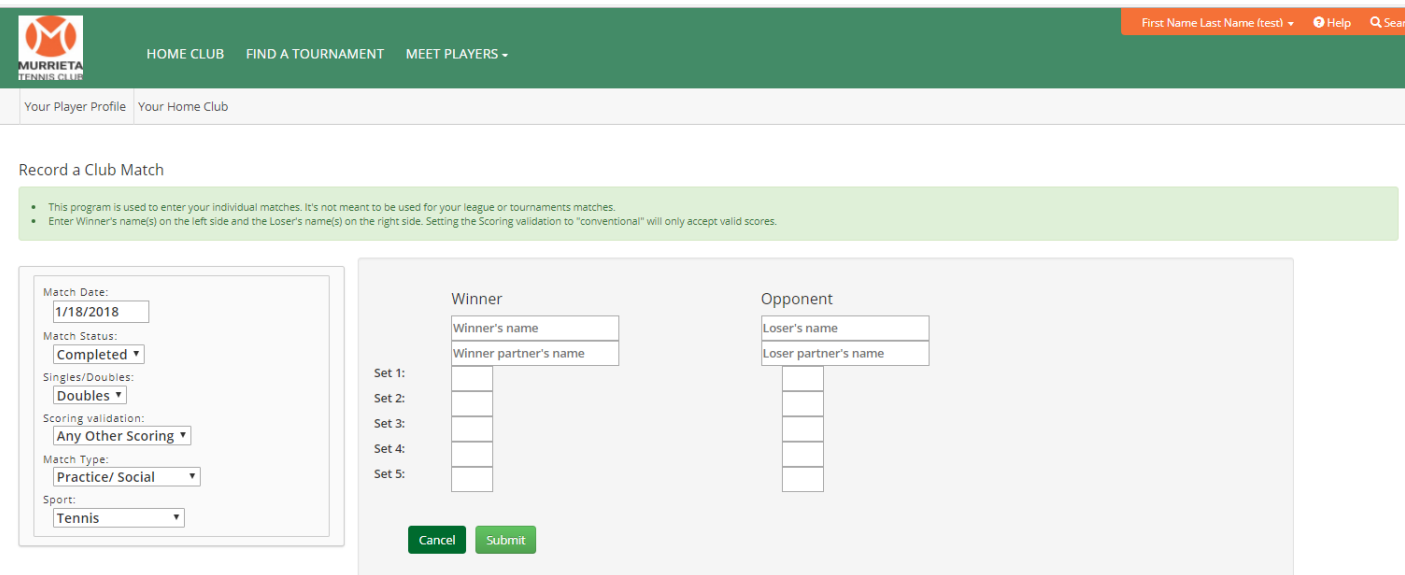

### **ENTERING YOUR PLAYER AVAILABILITY**

Please enter your player availability. This will be used for match arranging for social and ladder matches. To do this go to your PLAYER PROFILE then select MORE then PLAYER AVAILABITY. Enter your availability and click Save at the bottom.

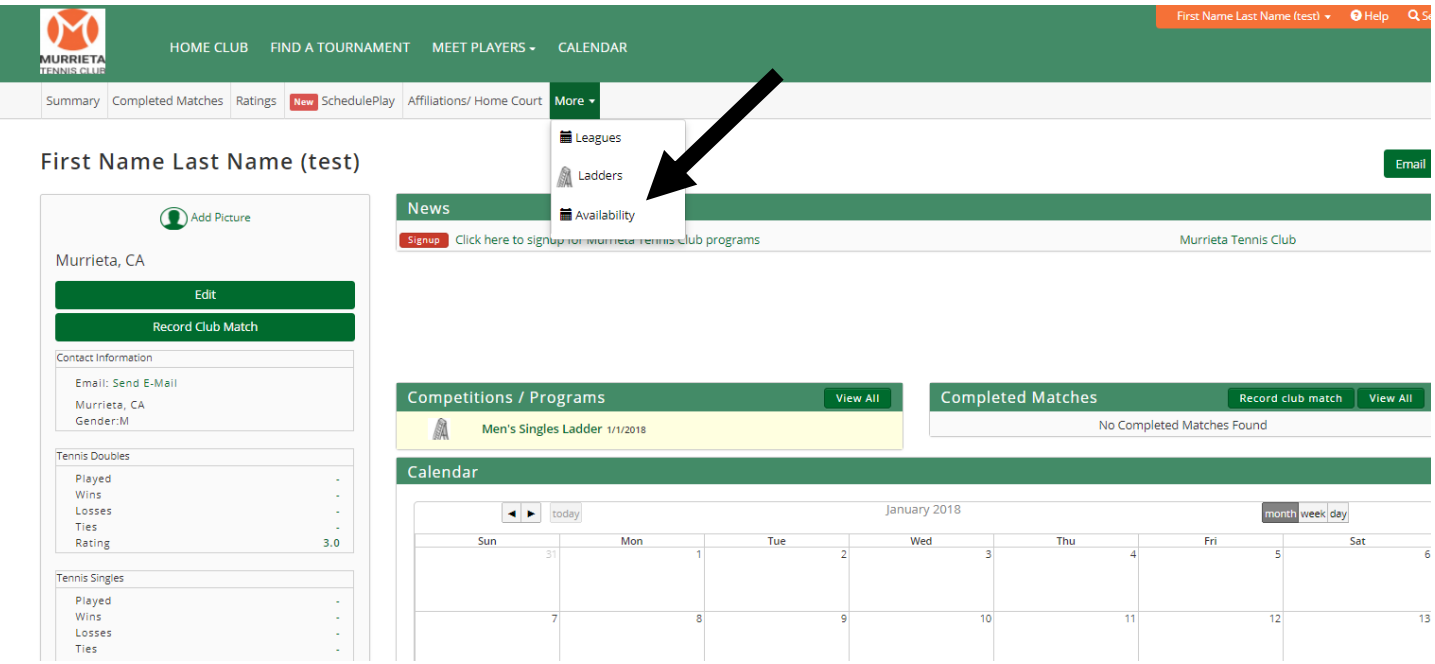

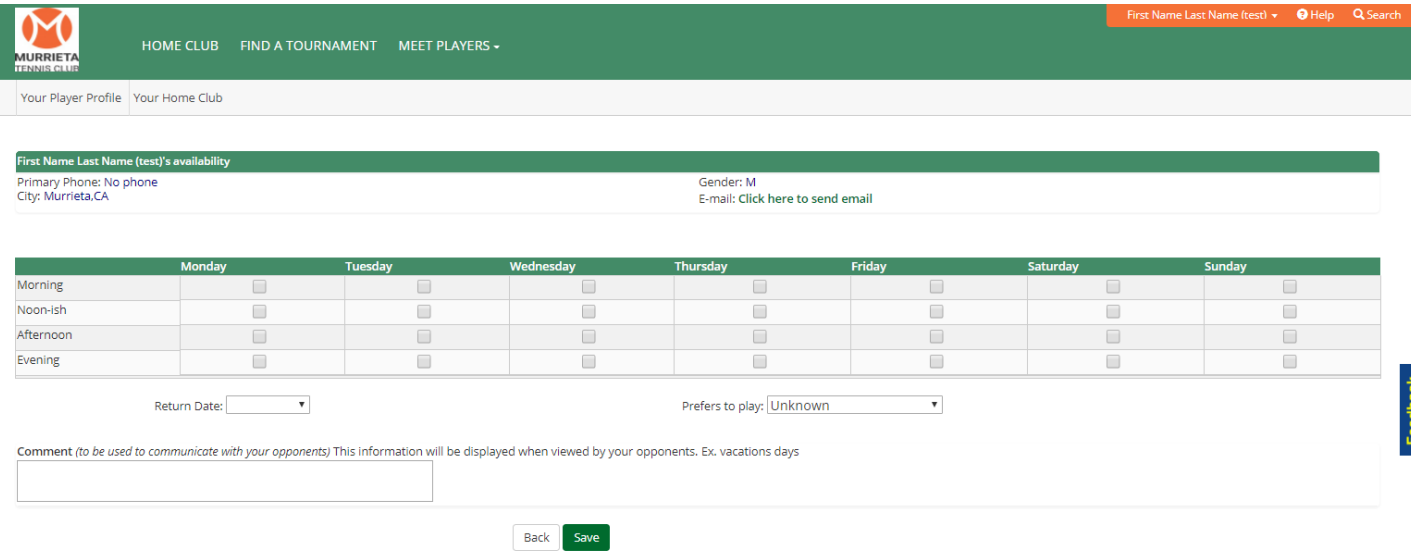

## **FIND OTHER PLAYERS - FIND A MATCH**

Players can use this section to find other players to play with. This information is based on the availability you entered in for yourself. To Find a game go to MEET PLAYERS then select LOOKING FOR A GAME.

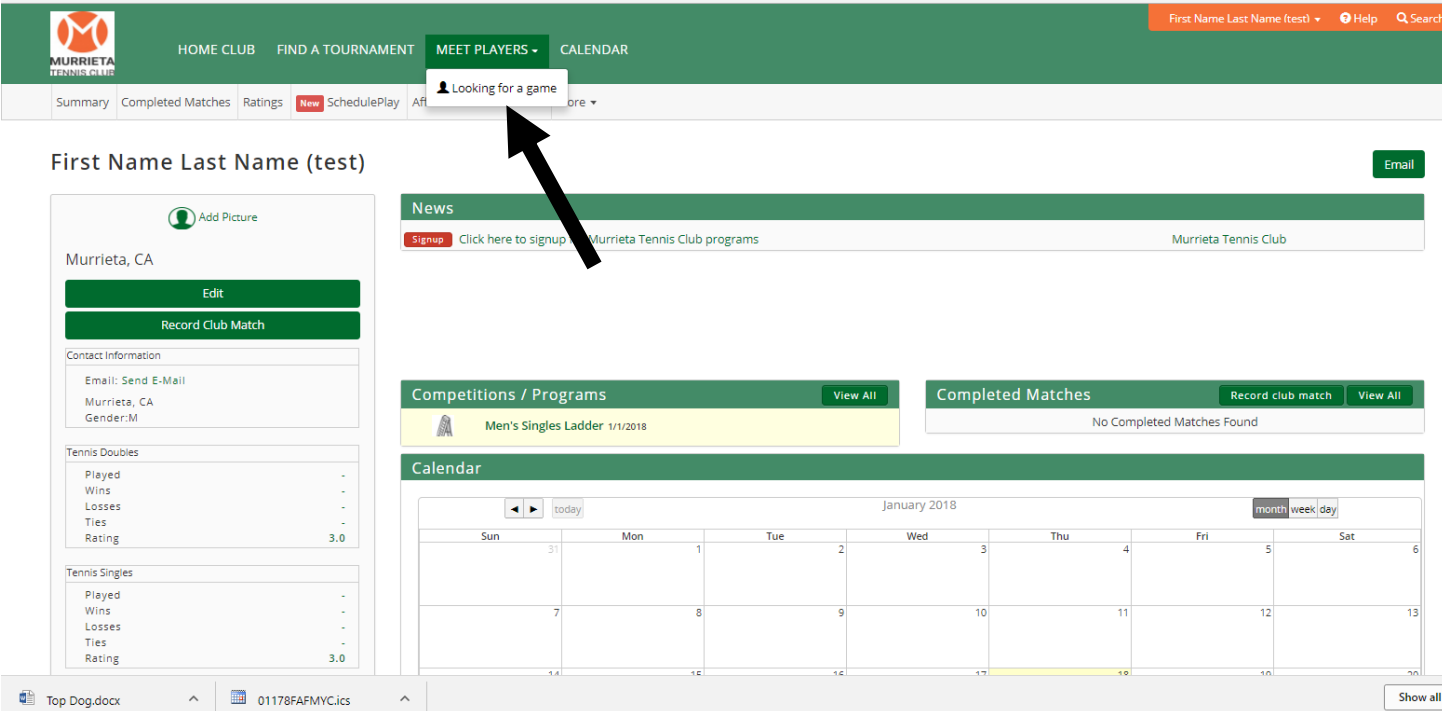

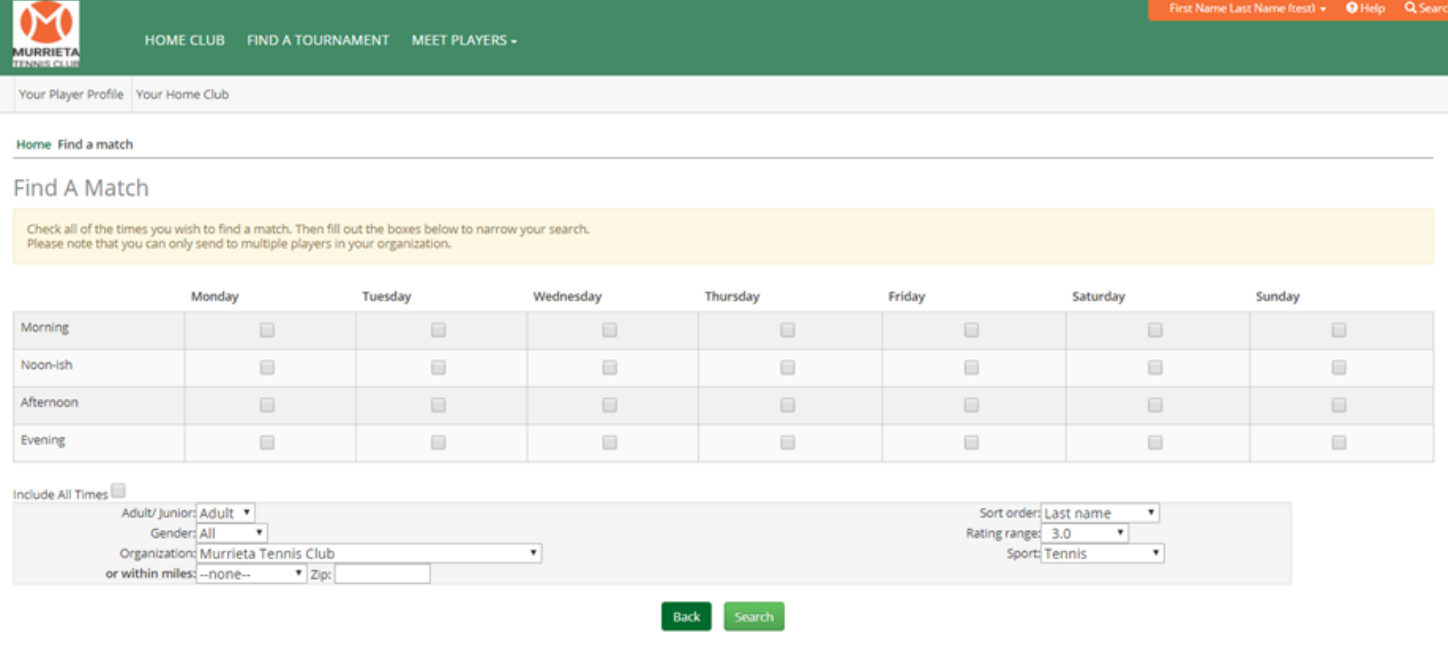

We are excited to use Top Dog here at the Murrieta Tennis Club and will keep adding additional features. If you have further question please contact the club at (951) 698-6774 or email us at info@murrietatennisclub.com.

Thank you,

Scott Dickey CEO & Director of Tennis Murrieta Tennis Club